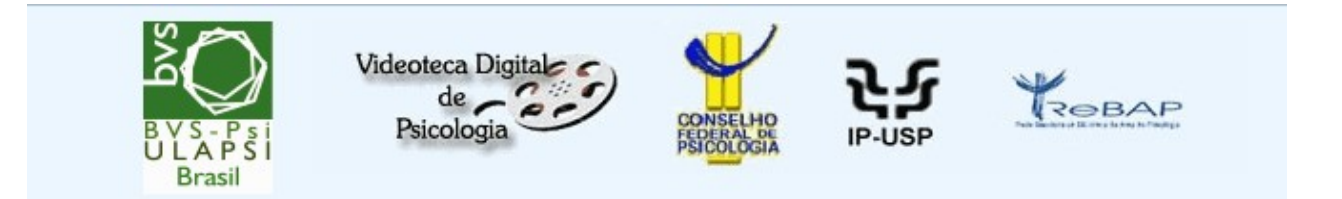

# **Manual de Descrição Bibliográfica LILDBI-Web Psi Base Vídeo (Manual do Editor)**

Adaptação do Manual de Descrição Bibliográfica – Metodologia LILACS (6ª ed. revisada e ampliada, 2006) da LILDBI-WEB Psi versões 1.6 e 1.7.

> *Elaboração e revisão* **Maria Marta Nascimento Antonio Marcos Amorim**

*Supervisão* **Aparecida Angélica Z. P. Sabadini**

**São Paulo 2ª. Versão – fevereiro de 2010 Versão final – Maio de 2013**

# **APRESENTAÇÃO**

O Manual de Descrição Bibliográfica para a base **Videoteca Digital Psicologia**  tem como objetivo orientar o Documentalista quanto ao preenchimento dos campos de dados definidos na metodologia LILDBI Web PSI. Para tanto, é imprescindível que as observações nele contidas sejam rigorosamente seguidas para que se possa garantir a qualidade e consistência das informações armazenadas.

A padronização dos elementos de dados segue normas internacionalmente aceitas, como o AACR2 (Código de Catalogação Anglo-Americano 2ª ed.), ISO (International Standard Organization) e outros.

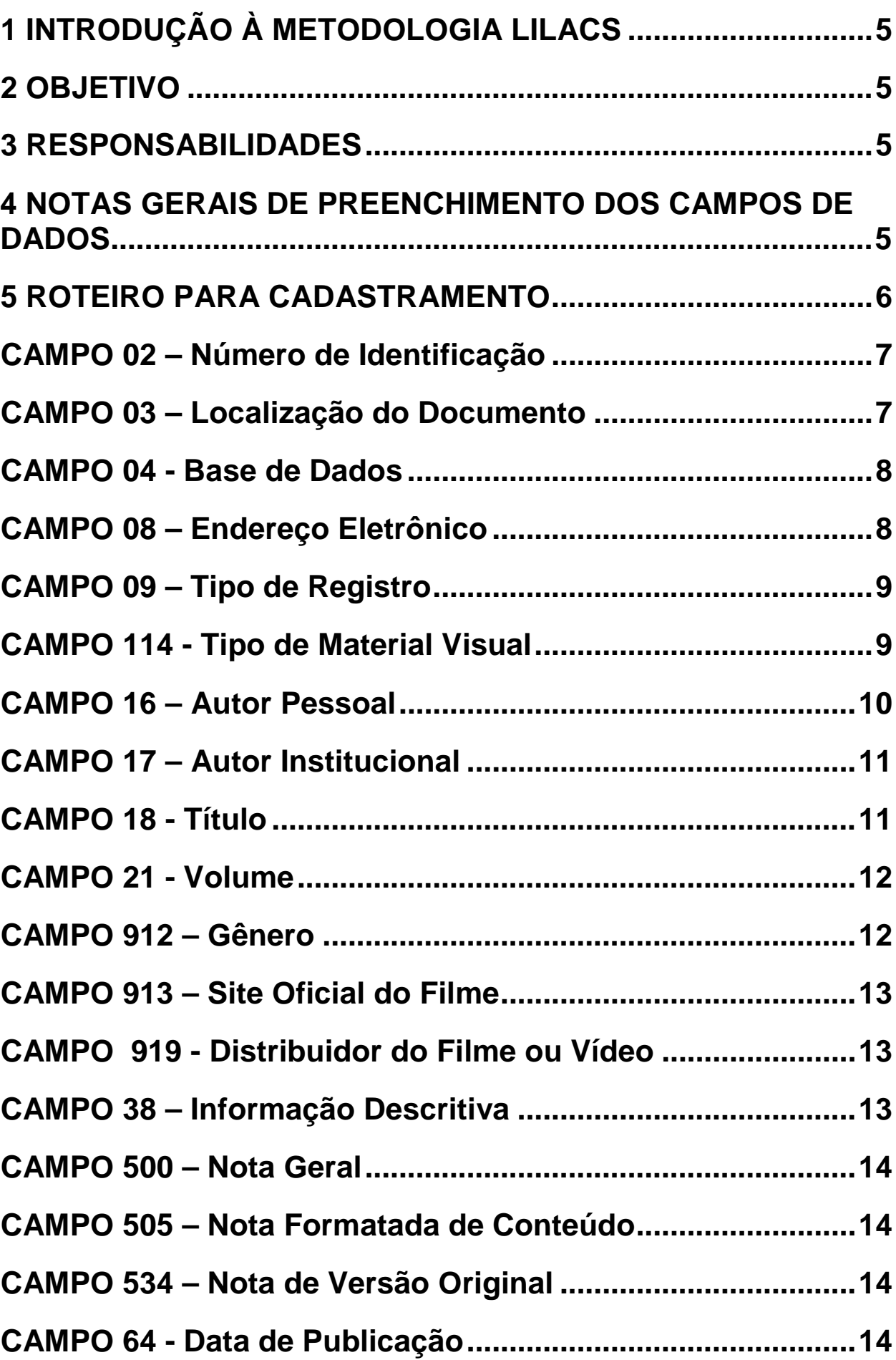

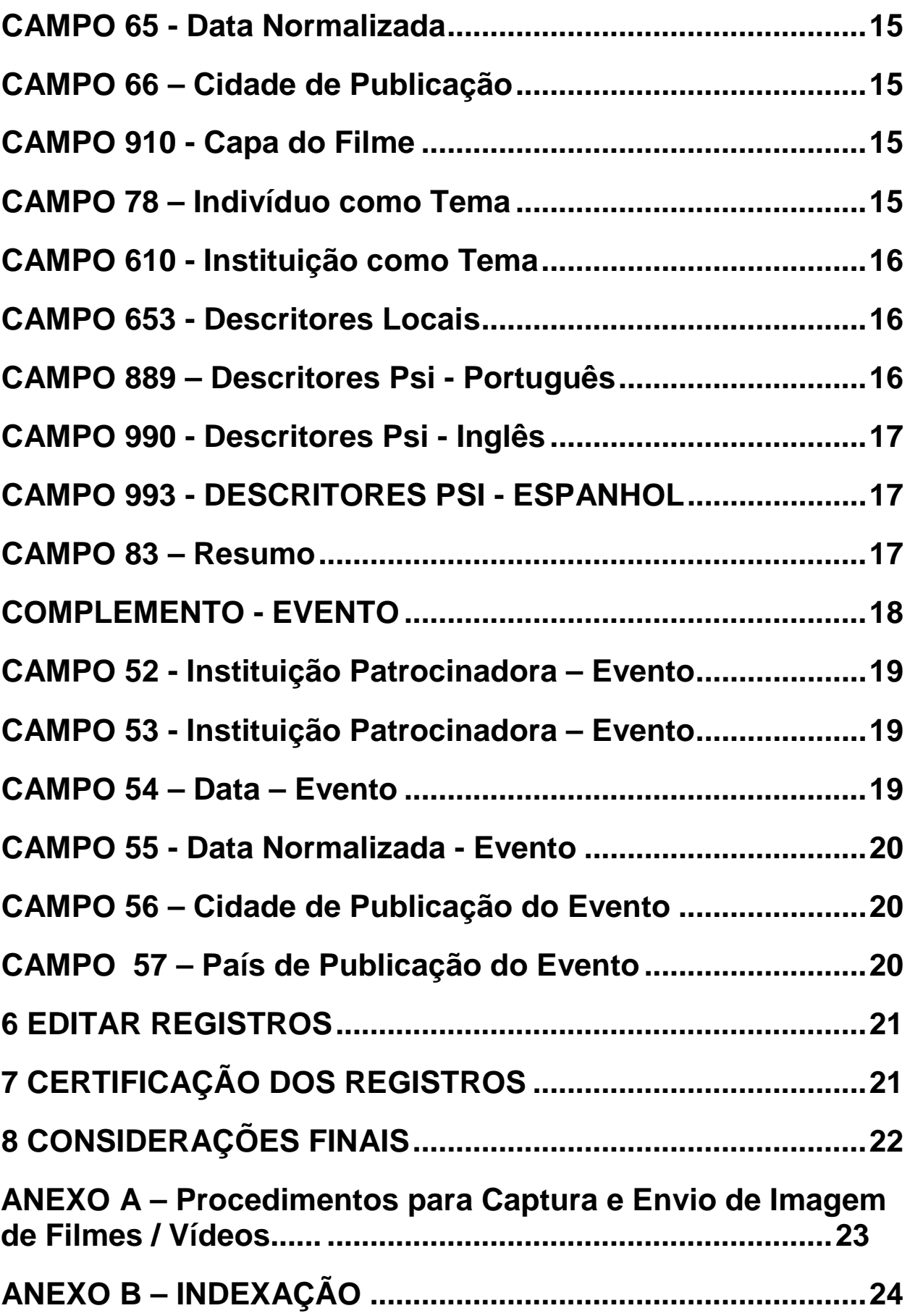

4

# <span id="page-4-0"></span>**1 INTRODUÇÃO À METODOLOGIA LILACS**

A LILACS LILDBI-Web Psi é uma metodologia estruturada em sistema *online* para descrição bibliográfica e indexação de documentos, criada a partir da Metodologia LILACS LILDBI, para a atualização descentralizada e simultânea de bases de dados.

# <span id="page-4-1"></span>**2 OBJETIVO**

O objetivo principal do sistema LILACS LILDBI-Web Psi é assegurar o controle bibliográfico da literatura em psicologia, bem como permitir alimentação e manutenção descentralizadas das bases de dados bibliográficas. A operacionalização destas atividades é garantida pelo trabalho compartilhado realizado pela Rede Brasileira de Bibliotecas da Área de Psicologia – ReBAP.

# <span id="page-4-2"></span>**3 RESPONSABILIDADES**

A atualização e consistência das bases de dados são garantidas pelo trabalho das Instituições que compõem a ReBAP, que possuem diferentes níveis de responsabilidades:

- Biblioteca Dante Moreira Leite do Instituto de Psicologia da Universidade de São Paulo – Responsável pela Coordenação da ReBAP.
- Centros Cooperantes da ReBAP São responsáveis pelo cadastramento dos filmes/vídeos sob suas responsabilidades.

# <span id="page-4-3"></span>**4 NOTAS GERAIS DE PREENCHIMENTO DOS CAMPOS DE DADOS**

- Quando um campo de dados for repetitivo (Ex.: campo Autor), cada ocorrência deverá ser transcrita, uma após a outra separada por <**enter**> quando o campo não possuir o botão **Assist** ou clicando em **Adicionar**, quando possuir o botão **Assist.**
- **Não registrar**, EM NENHUM CASO, **O PONTO FINAL** ou **ESPAÇO** para indicar o fim de um elemento de dado. Esta regra aplica-se, inclusive, quando o elemento for uma abreviatura.
- Todos os nomes dos campos contêm *links* para as suas respectivas telas de **Ajuda** (lado esquerdo da tela).

# <span id="page-5-0"></span>**5 ROTEIRO PARA CADASTRAMENTO**

Acessar o sistema LILDBI-WEB Psi <http://newpsi.bvs-psi.org.br/lildbi/>

**a)** Clicar em Administração da base de dados:

Nome: *Digitar o nome atribuído pelo Administrador do sistema*. Senha: *Digitar a senha atribuída pelo Administrador do sistema*. Acesso: **Documentalista.**

- **b)** Clicar em "**Confirmar**".
- **c)** Clicar em "**Documentos**".
- **d)** Clicar em "**Novo**" e selecionar a opção **Com Indexação**
- **Com indexação** permite o cadastramento de um documento em sua totalidade, ou seja, a representação descritiva e temática.

Selecione o tipo de documento:

Selecione Vídeo e clique em Confirmar

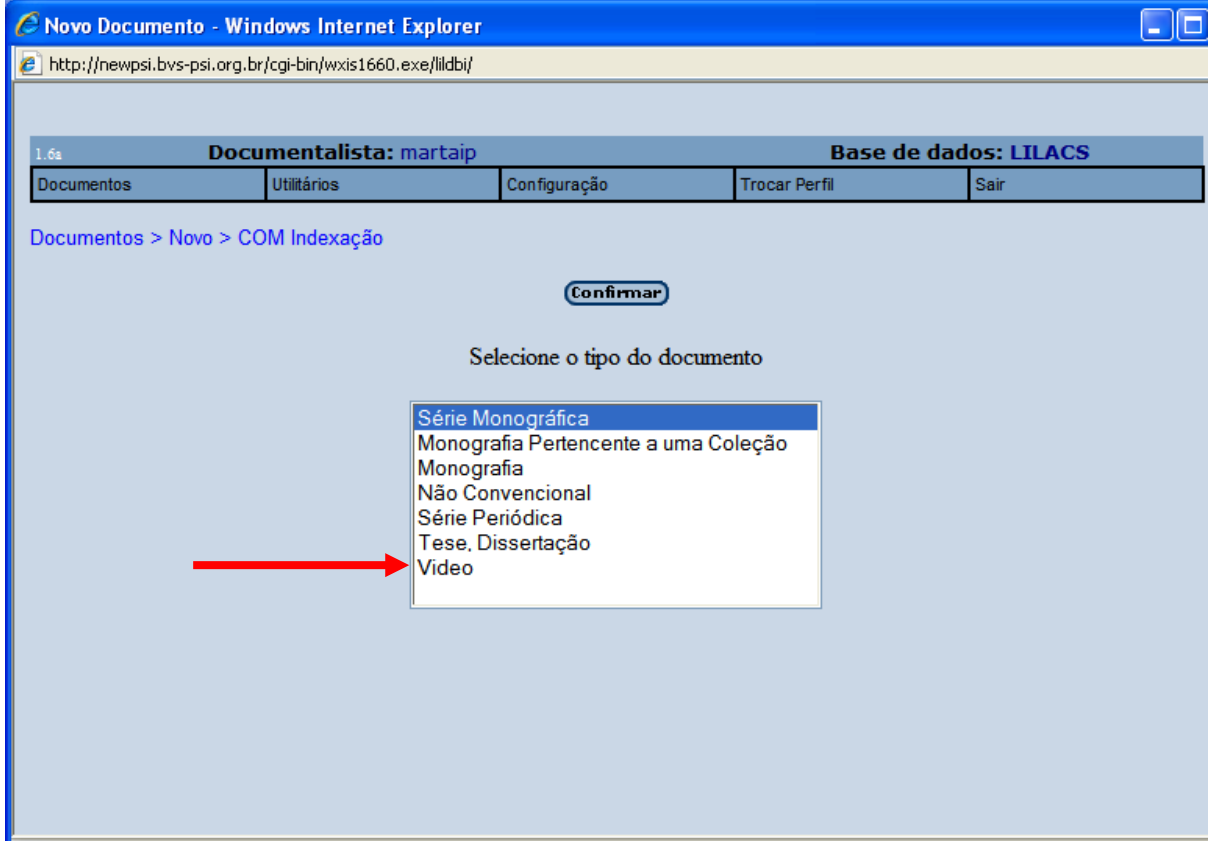

Após este passo será aberta a planilha de inserção de dados com os campos do **Registro Fonte**:

# <span id="page-6-0"></span>**CAMPO 02 – Número de Identificação**

Preenchimento automático.

Esse número **não** deve ser alterado, pois quando duplicado na base causa problemas no processamento dos dados.

# <span id="page-6-1"></span>**CAMPO 03 – Localização do Documento**

Preenchimento obrigatório quando a Instituição possuir o documento físico (VHS, DVD etc.).

Notação composta pelo código da Instituição que possui o documento, e pelo número de localização física do documento (número de chamada) em seu acervo.

Clicar no botão **Assist** e preencher os subcampos:

- **\*** Código da Instituição que possui o documento (Ex.: BR85.1 USP/IP/SBD)
- **a** Número de classificação (Usar um código de classificação CDD, CDU, outros ou preencher conforme procedimento da biblioteca, ex.: FIV – 075, DVD – 122)
- **b** Número de autor (Usar um código de classificação de autor tabelas Cutter ou PHA – ou preencher conforme procedimento da biblioteca)
- **c** Volume, tomo, parte (preencher conforme procedimento da biblioteca, ex.: v.1)
- **t** Sistema de empréstimo (somente para bibliotecas que usam LILDBI para gerenciamento de acervos juntamente com o aplicativo EMP para controle de empréstimos)

**Observação: Não** preencher os subcampos a, b, c e t quando a biblioteca **não possuir** fisicamente o filme. O preenchimento desses subcampos **não** descarta o preenchimento do **campo 21**.

Para cada ocorrênci[a, selecionar](javascript:void(Set_Locked(0,) **"Adicionar campo"**

Ao final, **Clicar em :**

**Exemplo**:

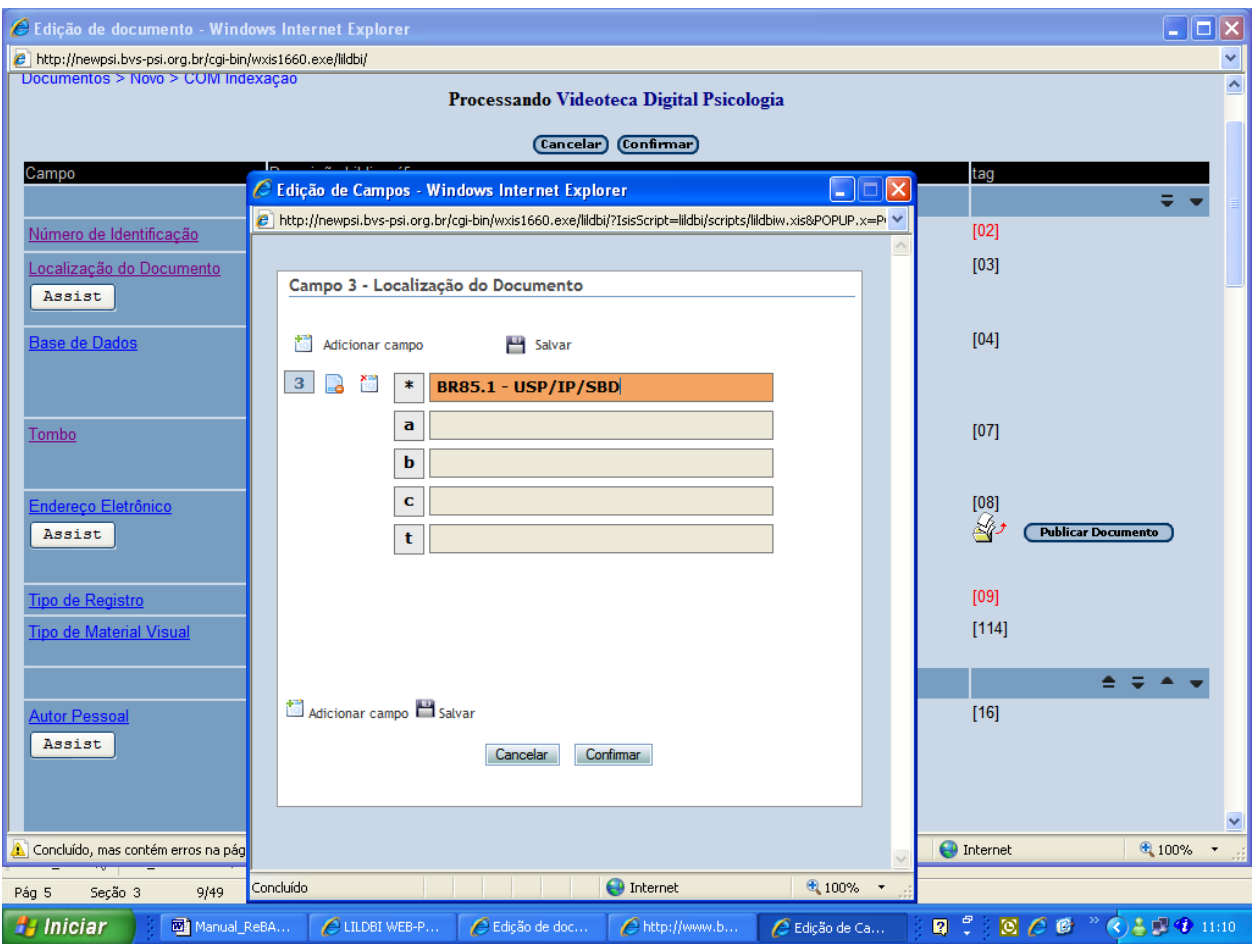

# <span id="page-7-0"></span>**CAMPO 04 - Base de Dados**

Preenchimento obrigatório. Selecionar a base de dados: "**VIDEO**".

# <span id="page-7-1"></span>**CAMPO 08 – Endereço Eletrônico**

Preenchimento facultativo.

Endereço para acesso à informação por meio eletrônico. Registrar o endereço do site no caso de o filme ou vídeo estar disponível em um site da Internet (numa URL fixa). Geralmente, os vídeos estão em portais ou repositórios, sendo os mais comuns: Youtube, Google Video, sites institucionais etc.

**Observação**: o documento deve estar **exatamente** no endereço informado. Isso exige um constante monitoramento por parte da equipe responsável pelo cadastramento do documento.

Clicar no botão **Assist** e preencher os subcampos:

**u** endereço eletrônico (URL)

**i** idioma do áudio (se existir legendas, incluir no campo notas gerais – Campo 500)

**q** extensão do arquivo: obrigatório. Para acessar a tabela com sugestão de algumas extensões existentes, veja a página <http://newpsi.bvspsi.org.br/lildbi/p/help/anexoVII.htm> **y** selecionar: Multimídia

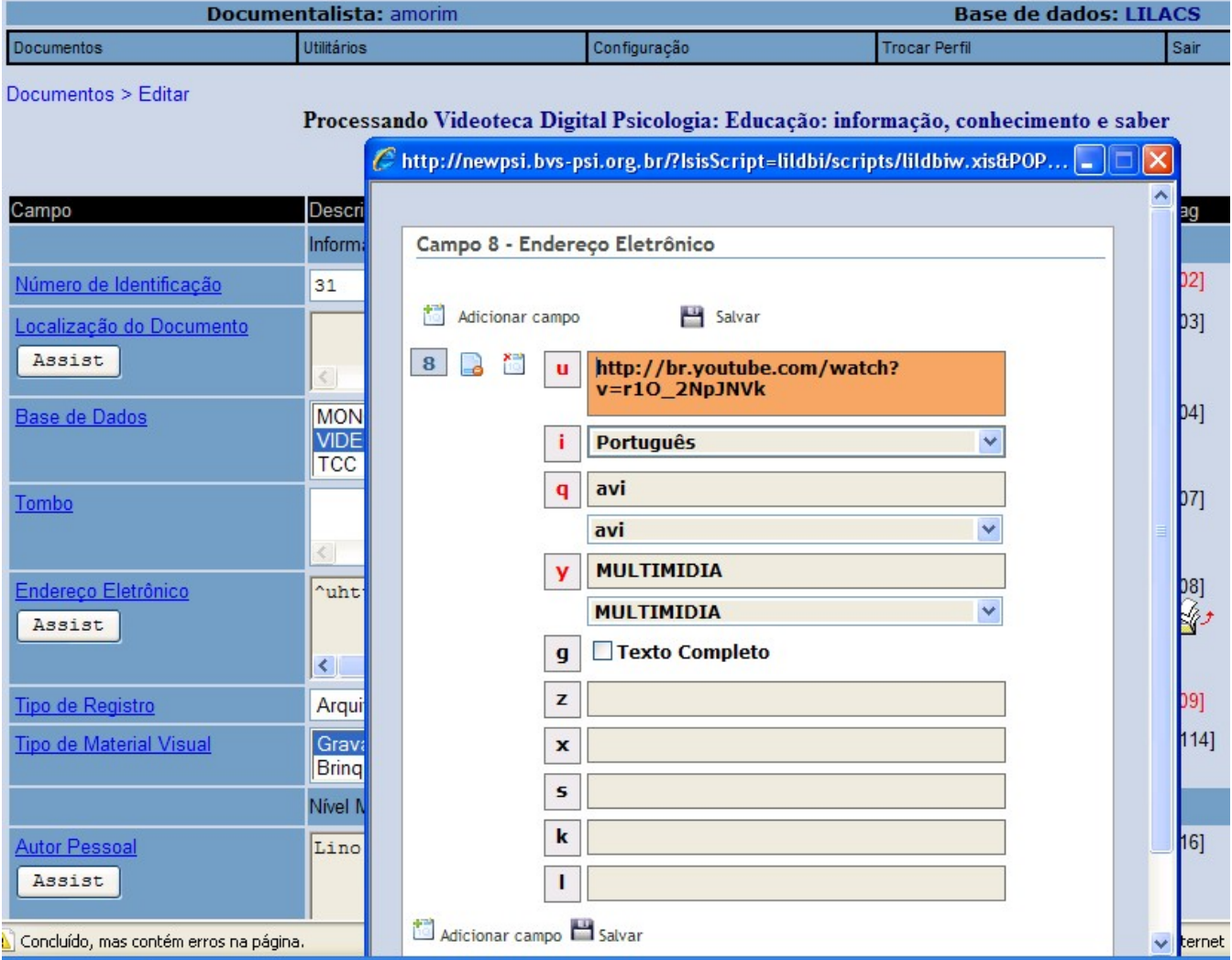

# <span id="page-8-0"></span>**CAMPO 09 – Tipo de Registro**

Preenchimento obrigatório.

Código que identifica o tipo de documento, conforme categorias sugeridas pelo MARC. Selecionar na lista "**Material Projetável**" para DVD ou VHS e "**Arquivo de Computador**" para filmes *online*.

# <span id="page-8-1"></span>**CAMPO 114 - Tipo de Material Visual**

Preenchimento obrigatório.

Código que identifica o tipo de material visual, conforme tabela sugerida pelo formato MARC. Selecionar na lista: **Filme** (quando este for um filme produzido, editado e comercializado) ou **Gravação em vídeo** (quando este for uma gravação sem edição, como uma entrevista com um professor sem cortes).

### **Exemplo:**

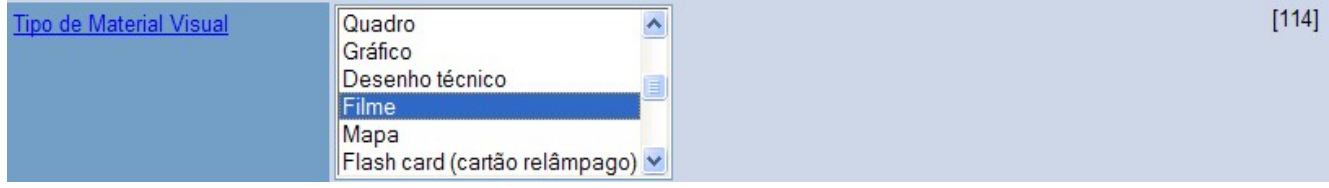

# <span id="page-9-0"></span>**CAMPO 16 – Autor Pessoal**

Preenchimento obrigatório.

É obrigatório o preenchimento de um dos campos de dados 16 ou 17. Não existindo a informação sobre a autoria (autor pessoal ou institucional), registra-se a abreviatura **Anon** (anônimo) no campo 16.

Clicar em **Assist** e preencher os subcampos:

**\* Nome** (Pessoal). Deve ser preenchido para todos os integrantes ou todo o elenco do filme / vídeo, sempre que possível: Diretor(es), Produtor(es), Autor(es), Ator(es), Comentarista(s), Narrador(es), Entrevistado(s), Entrevistador(es), Orador etc.

**IMPORTANTE:** Registrar o nome da(s) pessoa(s) responsável(is) sempre na ordem direta (nome e sobrenome), acompanhado da instituição a qual cada um pertence (quando esta for aplicável).

*Nota: Não usar ponto final no caso de prenomes abreviados*

**Exemplos:** Lino de Macedo Sean Penn

**Não é obrigatório** o preenchimento dos subcampos **1, 2, 3, p, c,** mas se preenchidos, devem seguir as seguintes regras**:**

**1, 2, 3 Afiliação.** Registrar a Instituição, Universidade ou Sociedade etc. a qual o Ator, Narrador etc esteja vinculado, e seus níveis hierárquicos: Exemplo: 1 – Universidade de São Paulo; 2 – Instituto de Psicologia; 3 - [Laboratório de Psicofisiologia Sensorial](http://www.ip.usp.br/laboratorios/psicofisiologia)

*Nota: No caso de Mestrandos ou Doutorandos de uma Universidade/Faculdade, considera-se o vínculo, pois pertence à Instituição.*

Autor vinculado a mais de uma Instituição, colocar a primeira ou, preferencialmente, a que estiver localizada na América Latina.

Dois ou mais autores e apenas uma indicação institucional, assumir a mesma Instituição para todos.

Se não for possível identificar corretamente a que Instituição, colocar em todos "**s.af**" (sem afiliação).

- **p País** da Instituição. Não existindo a informação sobre o país, utilizar a abreviatura "**s.p**" (sem país).
- **c Cidade** da Instituição.

#### **r Grau de responsabilidade – selecionar da lista**

Preenchimento obrigatório. Existindo mais de uma pessoa responsável, seus nomes deverão ser registrados na seqüência em que aparecem no documento, selecionando **"Adicionar campo".**

Repetir esse procedimento para tod[os os nome](javascript:void(Set_Locked(0,)s de diretores, produtores, autores, professores etc. Ao final, **Clicar em :**

# <span id="page-10-0"></span>**CAMPO 17 – Autor Institucional**

É obrigatório o preenchimento de um dos campos de dados: 16 (autor) ou 17 (autor institucional). Não existindo a informação sobre a autoria, registra-se a abreviatura **Anon** (anônimo) no campo 16.

Os campos 16 (autor pessoal) e 17 (autor institucional) não devem ser preenchidos simultaneamente. Havendo autor pessoal dá-se preferência a este (campo 16).

Clicar em **Assist** e preencher, sempre que possível, os seguintes subcampos:

- **Nome** (Instituição)
- **r** Grau de responsabilidade (Selecionar na lista)

Clicar em **"Adicionar campo"** e completar com Nome e Grau de responsabilidade. Repetir esse procedimento para todos os nomes de diretores, produtores, autores etc.

Ao final, **Clicar em :**

# <span id="page-10-1"></span>**CAMPO 18 - Título**

Preenchimento obrigatório.

Registrar o título do filme / vídeo no idioma em que aparece no documento.

Clicar em **Assist** e preencher os subcampos:

- **\*** Registrar o título iniciando com letra Maiúscula e todas as outras letras minúsculas, seguindo as regras ortográficas do idioma correspondente. Registrar o título na forma completa, incluindo os subtítulos, separando-os por um espaço, dois pontos e outro espaço, ou colocando um hífen entre espaços.
- **Observação:** Quando o título começar com artigo (definido ou indefinido), deve-se iniciar com a primeira palavra relevante do título.

#### **Exemplo:** Gabinete do Dr Caligari, O Lunes al sol, Los

**i** Código do idioma – selecionar o idioma

Existindo mais de um título, registram-se na seqüência dada no documento, clicando em **"Adicionar ca[mpo"](javascript:void(Set_Locked(0,)**

Ao final, **Clicar em:**

### **Exemplo:**

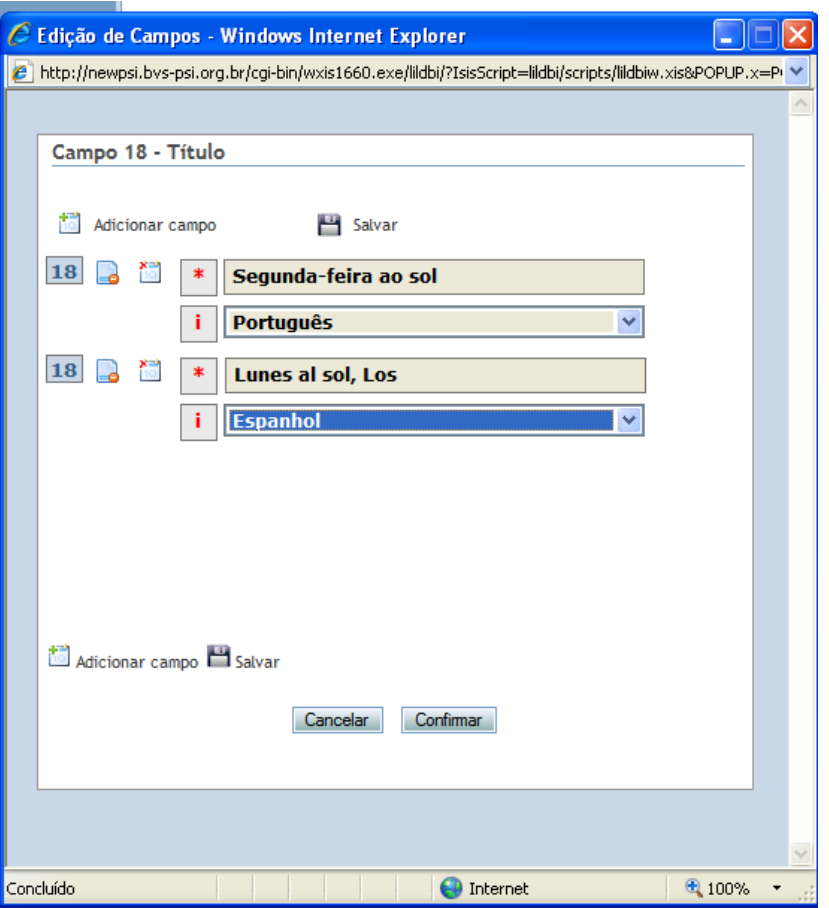

# <span id="page-11-0"></span>**CAMPO 21 - Volume**

Registra-se o volume, tomo ou parte precedido da abreviatura que o identifique, sempre que existir.

**Exemplo**: v.2 (para volume); t.1 (para tomo); pt.1 (para parte).

# <span id="page-11-1"></span>**CAMPO 912 – Gênero**

Preenchimento obrigatório. Selecionar na lista o gênero do filme / vídeo.

# <span id="page-12-0"></span>**CAMPO 913 – Site Oficial do Filme**

#### Preenchimento facultativo.

Endereço do site com informações oficiais do filme. Registrar o endereço W*eb,* que pode ser uma instituição pública ou privada. Não confundir com o acesso eletrônico aos vídeos que podem estar em sites ou repositórios que permitem o compartilhamento desses vídeos em formato digital, como, por exemplo, YouTube ou Google Video, que devem ser inseridos no campo 8: Endereço eletrônico.

#### **Exemplo:**

Filme: Bicho de Sete Cabeças Site oficial: <http://bichodesetecabecas.com.br/>

# <span id="page-12-1"></span>**CAMPO 919 - Distribuidor do Filme ou Vídeo**

Preenchimento facultativo. Pode ser repetitivo. Incluir o(s) distribuidor(es) do filme, quando houver.

#### **Exemplo:**

Columbia Tristar Home Video

# <span id="page-12-2"></span>**CAMPO 38 – Informação Descritiva**

Preenchimento obrigatório. Preencher os seguintes subcampos:

**a** Extensão do item - quantidade, designação específica do material (nome do material), tempo de duração. Registrar o tempo de duração do filme/vídeo entre parênteses.

#### **Exemplos**:

1 videocassete (60 min) 2 DVD (148 min)

**b** Outros detalhes físicos – características de som e cor. Registrar a presença ou ausência de som pela abreviatura **son.** (sonoro) ou pela palavra **mudo**. Indicar se o filme é colorido ou preto e branco usando as abreviaturas **color.** (colorido) ou **p&b** (preto e branco).

- **c** Dimensão expressada em centímetros, milímetros, polegadas (opcional).
- **e** Material acompanhante pode incluir descrição física do material acompanhante raramente usado para fitas de vídeos, a não ser que exista:

### **Exemplo:**

O vídeo é acompanhado de livro e CD-ROM.

**Nota:** Não descrever aqui as partes de vídeo, estas são descritas no **campo 505**.

Ao final, **Clicar em:**

# <span id="page-13-0"></span>**CAMPO 500 – Nota Geral**

Preenchimento facultativo.

Informações adicionais relativas aos vídeos e direcionadas aos usuários.

**Nota:** Registram-se neste campo, em linguagem livre, as informações que sejam de interesse do usuário.

**Exemplo**: Disponibilizado por Nova Escola Online.

# <span id="page-13-1"></span>**CAMPO 505 – Nota Formatada de Conteúdo**

Preenchimento facultativo. Pode ser repetitivo.

A nota de conteúdo contém os títulos de trabalhos separados ou partes de um item. Pode incluir as indicações de responsabilidades associadas com os trabalhos ou partes. Os números de volumes e outras designações seqüenciais são incluídos em nota de conteúdo.

**Exemplo**: pt. 1. A causa da liberdade (24 min.). - pt. 2. A impossibilidade da guerra (25 min.)

**Nota:** Descrever a duração de cada parte do vídeo *online,* DVD ou fita VHS quando esta for possível.

# <span id="page-13-2"></span>**CAMPO 534 – Nota de Versão Original**

Preenchimento facultativo.

Adicionar neste campo dados referentes à versão original do filme ou vídeo digital.

**Exemplo**: A versão original foi gravada em Pálamo Alto - Califórnia e depois remasterizada nos estúdios Warner Bros. nos Estados Unidos

# <span id="page-13-3"></span>**CAMPO 64 - Data de Publicação**

Preenchimento obrigatório.

Registrar a data de publicação no idioma do documento, omitindo-se as preposições.

- Registrar os meses de forma abreviada, conforme exemplos abaixo. Na dúvida, seguir orientações do Help do Campo, clicando no nome do campo.
- Registrar as datas inclusivas separadas por hífen.
- Registrar a sigla s.d (sem data); quando não houver data de publicação ou não for possível identificá-la.

**Exemplos:** a) set. 1992 b) 1993 c) ago.-out. 1991 d) nov. 1993-jan. 1994 e) s.d

### <span id="page-14-0"></span>**CAMPO 65 - Data Normalizada**

Preenchimento obrigatório.

Registrar a data de publicação segundo norma ISO-st-8601/88, da seguinte forma: O ano nos quatro primeiros dígitos, o mês nos dois dígitos seguintes e o dia nos dois últimos (ver exemplo); se a data se referir a um período de tempo, registrar a última do período. Quando não constar dia e/ou mês, registrar 00.

#### **Exemplos:**

19900900 (setembro de 1990) 19910000 (1991) 19940204 [\(04 de fevere](javascript:void(Set_Locked(0,)iro de 1994) Clicar em : Confirmar

#### <span id="page-14-1"></span>**CAMPO 66 – Cidade de Publicação**

Preenchimento obrigatório.

a) Registra-se o nome da cidade de forma completa, no idioma em que foi registrado o título do documento.

b) Quando existir informações de mais de uma cidade, registra-se a primeira.

c) Se não for possível determinar a cidade onde foi produzido/gravado o filme/vídeo, registra-se **s.l** (sem local).

#### **Exemplos:**

a) Buenos Aires b) Belo Horizonte c) s.l

#### <span id="page-14-2"></span>**CAMPO 910 - Capa do Filme**

Registrar neste campo o *link* da capa do filme/vídeo ou a imagem capturada de vídeos *online*, conforme instruções do **Anexo A**.

#### <span id="page-14-3"></span>**CAMPO 78 – Indivíduo como Tema**

Preenchimento facultativo. Pode ser repetitivo.

Nome da pessoa que representa por si mesma o conteúdo do documento. Em geral ocorre em documentos históricos, biográficos ou obituários.

**Exemplo:** Lasar Segall.

**Nota**: Assim como no campo autor, registrar o prenome seguido do sobrenome do(s) mesmo(s).

# <span id="page-15-0"></span>**CAMPO 610 - Instituição como Tema**

Preenchimento facultativo. Pode ser repetitivo. Nome da instituição que representa por si mesma o conteúdo do documento.

### **Exemplo:** Universidade de São Paulo

**Nota:** Evitar usar este campo sem maior critério ou confundi-lo como descritor do filme. No caso da USP, por exemplo, há muitos vídeos produzidos por esta instituição, porém poucos se referem essencialmente a ela.

# <span id="page-15-1"></span>**CAMPO 653 - Descritores Locais**

Preenchimento opcional

Descritores definidos pela instituição, não contidos na Terminologia em Psicologia, para representar o conteúdo temático do documento.

Devem-se registrar todos os descritores necessários para a descrição do conteúdo temático do documento.

• Digitar os Descritores iniciando com a primeira palavra em letras **Maiúsculas** e as demais em **minúsculas** (exceção para os nomes próprios). As palavras devem ser devidamente **acentuadas**.

#### **Exemplos:**

Violência urbana Segunda Guerra Mundial

# <span id="page-15-2"></span>**CAMPO 889 – Descritores Psi - Português**

Preenchimento obrigatório.

Descritores extraídos da Terminologia em Psicologia para representar o conteúdo temático do documento.

- Para preencher o campo consultar a Terminologia em Psicologia na Biblioteca Virtual em Saúde Psicologia: www.bvs-psi.org.br.
- Copiar o termo como aparece na Terminologia.

#### **Exemplos:**

COMUNICACAO VERBAL PSICOLOGIA COGNITIVA

# <span id="page-16-0"></span>**CAMPO 990 - Descritores Psi - Inglês**

Preenchimento obrigatório.

Descritores extraídos da Terminologia em Psicologia para representar o conteúdo temático do documento.

- Para preencher o campo consultar a Terminologia em Psicologia na Biblioteca Virtual em Saúde Psicologia: <www.bvs-psi.org.br>.
- Copiar o termo como aparece na Terminologia.

#### **Exemplos:**

VERBAL COMMUNICATION PSYCHOTHERAPY SUPERVISION

# <span id="page-16-1"></span>**CAMPO 993 - DESCRITORES PSI - ESPANHOL**

Preenchimento obrigatório.

Descritores extraídos da Terminologia em Psicologia para representar o conteúdo temático do documento.

- Para preencher o campo consultar a Terminologia em Psicologia na Biblioteca Virtual em Saúde Psicologia: <www.bvs-psi.org.br>.
- Copiar o termo como aparece na Terminologia.

#### **Exemplos:**

COMUNICACION VERBAL TEORIA PSICOANALÍTICA

# <span id="page-16-2"></span>**CAMPO 83 – Resumo**

Preencher com o resumo em português, conforme aparece no documento e quando houver o resumo em espanhol e/ou inglês, registrá-lo(s) utilizando o recurso "adicionar campo":

Clicar em **Assist** e preencher os subcampos:

- **\*** Registrar o resumo em português
- **i** Código do idioma selecionar o idioma

#### **Exemplo:**

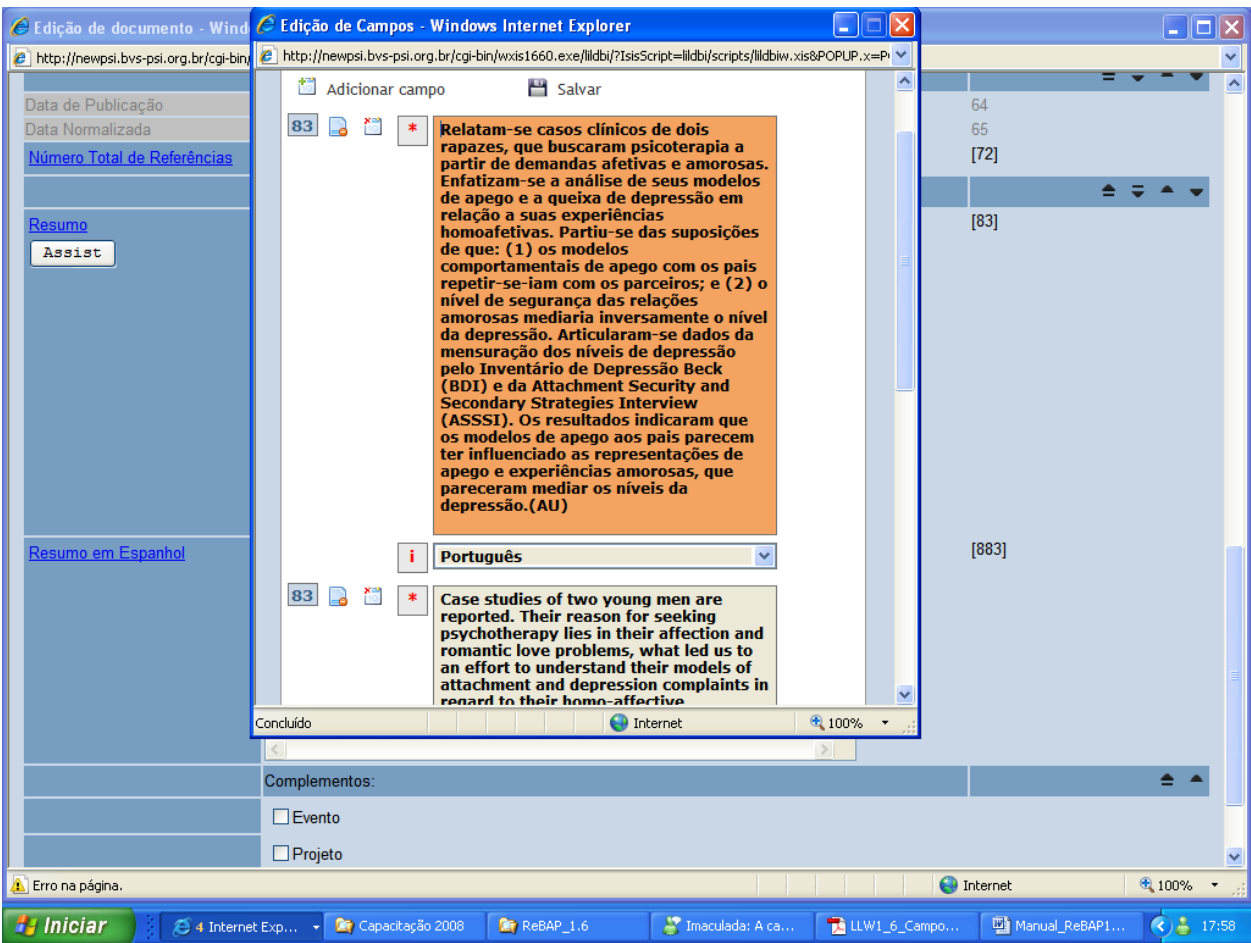

# <span id="page-17-0"></span>**COMPLEMENTO - EVENTO**

Se o vídeo pertencer como apresentado originalmente em um evento, clicar na opção correspondente (tela abaixo) e preencher com dados do evento, conforme campos a seguir.

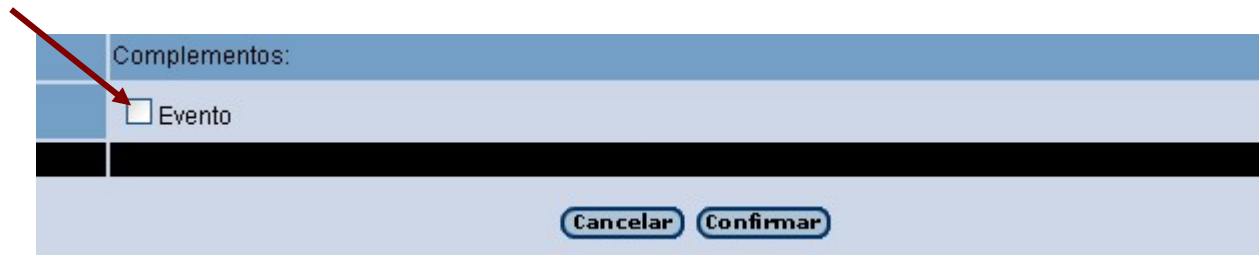

# <span id="page-18-0"></span>**CAMPO 52 - Instituição Patrocinadora – Evento**

Preenchimento obrigatório. Pode ser repetitivo.

Nome da instituição patrocinadora ou organizadora do evento à qual foi apresentado o documento. Registrar sem ponto final, como todos os campos da LILDBI-WEB Psi Videos.

#### **Exemplos:**

- a) Fundação de Amparo à Pesquisa do Estado de São Paulo
- b) Petrobrás Petróleo Brasileiro S.A

# <span id="page-18-1"></span>**CAMPO 53 - Instituição Patrocinadora – Evento**

Preenchimento obrigatório.

Nome da conferência, reunião, congresso, seminário ou curso, na forma em que aparece no documento.

#### **Notas:**

a) Registra-se o nome do evento no idioma original, transcrevendo em maiúscula a primeira letra de cada palavra significativa.

b) Havendo indicação do número de ordem do evento, este deverá ser registrado depois do nome, separado por vírgula e espaço, em números arábicos e sem a indicação ordinal.

c) No caso de mais de um evento, permite-se registrar todos os nomes, separando-os com a tecla "enter" e dar preferência ao evento maior.

**Exemplo:** Congresso Brasileiro de Psicologia Junguiana, 4

#### <span id="page-18-2"></span>**CAMPO 54 – Data – Evento**

Preenchimento obrigatório.

- Registrar a data de publicação no idioma do documento, omitindo-se as preposições.
- Registrar os meses de forma abreviada, conforme exemplos abaixo. Na dúvida, seguir orientações do Help do Campo, clicando no nome do campo.
- Registrar as datas inclusivas separadas por hífen.
- Registrar a sigla s.d (sem data); quando não houver data de publicação ou não for possível identificá-la.

#### **Exemplos:**

a) set. 1992

b) 1993 c) ago.-out. 1991 d) nov. 1993-jan. 1994 e) s.d

#### <span id="page-19-0"></span>**CAMPO 55 - Data Normalizada - Evento**

Registrar a data de publicação segundo norma ISO-st-8601/88, da seguinte forma: O ano nos quatro primeiros dígitos, o mês nos dois dígitos seguintes e o dia nos dois últimos (ver exemplo); se a data se referir a um período de tempo, registrar a última do período.

#### **Exemplos:**

a) 19900900 b) 19910000 c)19940204

### <span id="page-19-1"></span>**CAMPO 56 – Cidade de Publicação do Evento**

a) Registra-se o nome da cidade de forma completa, no idioma em que foi registrado o título do documento;

b) Quando existir mais de uma editora, registra-se a cidade da primeira editora;

c) Se não for possível determinar a cidade onde está localizada a editora, registra-se s.l (sem local).

#### **Exemplos:**

a) Buenos Aires b) Belo Horizonte c) s.l

# <span id="page-19-2"></span>**CAMPO 57 – País de Publicação do Evento**

Seleciona-se do índice (lista) o nome do país a que pertence o evento. Na base será gravado o código ISO do país.

Ao final do cadastramento, clicar em **Confirmar.**

Uma nova tela se abrirá e estando o registro correto, clicar em **"Gravar"** para finalizar. Caso contrário, clicar em **"Voltar"** e corrigir o campo. Após correção, seguir novamente esses passos.

**Exemplo**:

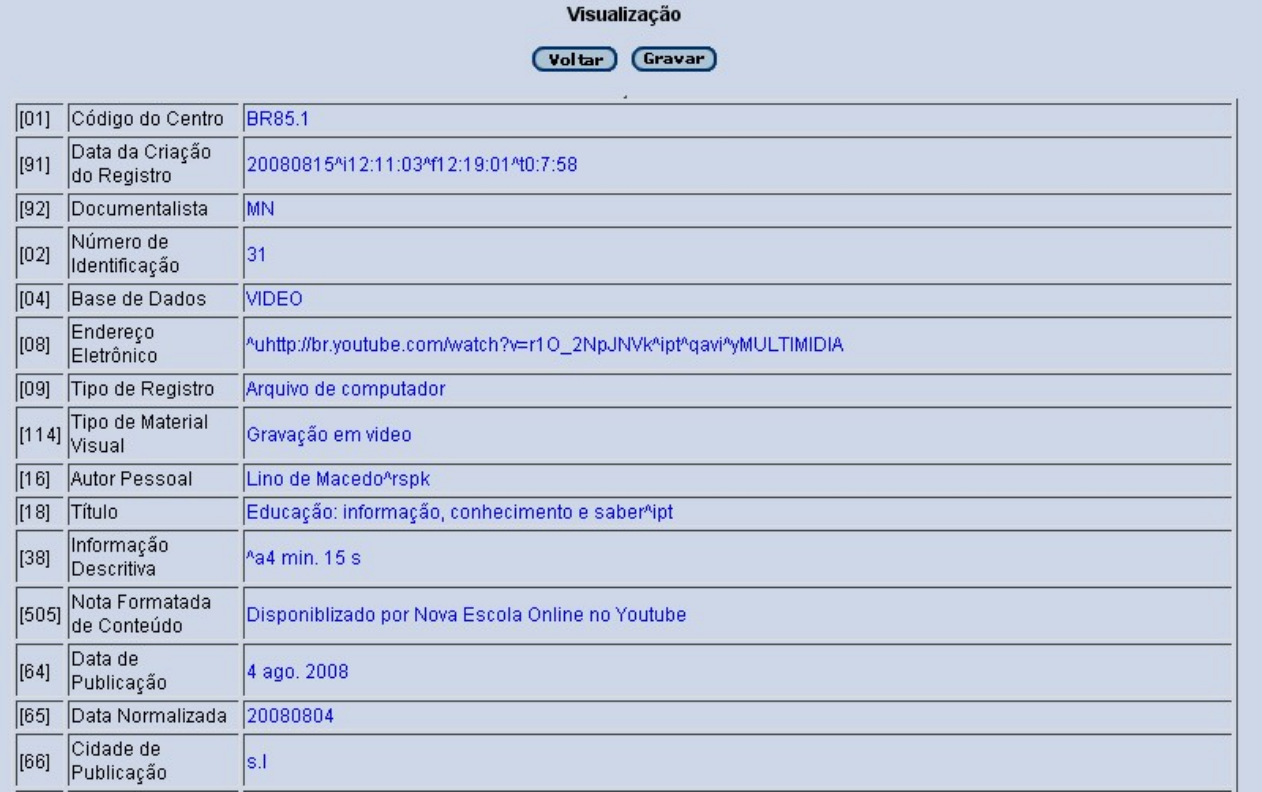

# <span id="page-20-0"></span>**6 EDITAR REGISTROS**

Esta opção permite que se visualize, elimine ou altere um registro, como **usuário Editor**.

Para editar um documento seguir os passos:

Clicar em "Documentos".

Clicar em "Editar".

Selecionar na lista o registro que será editado.

Clicar na opção desejada "Elimina documento", "Edita registro fonte", "Editar Analíticas" ou "Visualizar".

Após efetuar a edição, clicar em "Confirmar".

# <span id="page-20-1"></span>**7 CERTIFICAÇÃO DOS REGISTROS**

A melhor maneira para efetuar a certificação dos registros é o cadastramento completo – como **usuário Documentalista**, isto facilita o recebimento e agiliza a conferência dos registros.

Para a certificação, seguir os seguintes passos: Clicar em "Documentos".

Clicar em "Certificar". Selecionar na lista o fascículo ou documento que será certificado. Clicar em "Certifica Documento". Caso o registro não apresente erros clicar em "Confirmar".

Após a certificação o registro, este é transferido para o servidor da BVS-PSI e a partir de então, somente os coordenadores das bases de dados terão acesso aos mesmos, com acesso sendo feito como usuário **Editor**.

# <span id="page-21-0"></span>**8 CONSIDERAÇÕES FINAIS**

Com esta iniciativa pretende-se oferecer instrumentos de apoio aos Centros Cooperantes da ReBAP em suas atividades de alimentação e manutenção das bases de dados.

Espera-se desta forma contribuir para a padronização e consistência das informações disponibilizadas nas bases de dados para a Comunidade Psi.

#### **Referências**

BIREME. (2000). *Manual de descrição bibliográfica LILACS* (4a ed., rev.) São Paulo: Autor.

# <span id="page-22-0"></span>**ANEXO A – Procedimentos para Captura e Envio de Imagem de Filmes / Vídeos**

A imagem da capa do filme deve ser enviada a um servidor de sua Universidade ou Faculdade, e apontar o respectivo endereço URL no **Campo 910**. Caso não tenham um servidor próprio, a biblioteca deverá encaminhar-nos as respectivas capas dos vídeos e filmes para que possamos publicá-las no servidor da BVS-Psi Brasil.

Assim sendo, deve-se digitalizar a capa do filme / vídeo ou capturar uma imagem que represente o seu conteúdo de documento audiovisual do site onde este se encontra. Em seguida, devem salvar editar esta capa com um editor de imagens, como o software **Paint.Net**, e salvá-la nos formatos **.JPEG, .JPG** ou **.GIF** obedecendo as dimensões padrão: 122 pixels de largura por aproximadamente 160 pixels de altura (podendo ser de até 200 pixels de altura).

**Observação importante**: A largura nunca poderá ultrapassar 122 pixels. A altura pode ter entre 160 e 200 pixels.

Por final, o arquivo com a capa deve ser salvo seguindo sempre o mesmo padrão: usar como nome do arquivo de imagem o título do filme, que pode ser completo ou conter parte significativa para reconhecimento do filme / vídeo. Não deixar espaço entre as palavras e nem abreviá-las com ponto:

#### **Exemplos:**

**Servidor da BVS-Psi Brasil (caso enviem-nos as capas dos vídeos)**

http://newpsi.bvs-psi.org.br/videos/capa/homem\_com\_camera.jpg http://newpsi.bvs-psi.org.br/videos/capa/GabineteDrCaligari.jpg

**... ou coloquem no campo 910 o endereço / URL completo de seu servidor, como:** http://servidor-mackenzie/biblioteca/mãe\_Pudovkin.jpg

Para enviar as imagens de capa dos vídeos, o documentalista deve escolher um programa de FTP (indicamos o software FileZilla), e configurá-lo para publicar no servidor da Universidade. Caso não tenham um servidor próprio, deverão nos enviar as capas pelo e-mail da Videoteca Digital de Psicologia: **[videoteca@bvs-psi.org.br](mailto:videoteca@bvs-psi.org.br)**, para que possamos publicá-la(s) em nosso servidor.

#### <span id="page-23-0"></span>**ANEXO B – INDEXAÇÃO**

A indexação de documentos audiovisuais representa um grande desafio para o bibliotecário indexador, pois se caracteriza como um tipo de material diferenciado dos documentos gráficos (livros, artigos etc.).

Na representação temática dos documentos gráficos, o profissional deverá realizar a leitura do documento a ser indexado, que poderá ser uma leitura integral do item ou, uma leitura técnica, que é uma leitura do conteúdo do documento apropriada para analisar e identificar os conceitos, selecioná-los e traduzi-los para a linguagem documentária utilizada pelo Sistema de Informação (SI). Já os documentos não-gráficos, como os sonoros, visuais e audiovisuais, exigem procedimentos diferenciados.

Conforme descrito na norma NBR 12676 (Associação Brasileira de Normas Técnicas [ABNT], 1992), a indexação desses materiais "é geralmente feita a partir do título e/ou da sinopse. Entretanto, o indexador deve ter acesso direto ao documento se o título e/ou sinopse lhe parecem inadequados ou imprecisos" (p. 2). Representar o conteúdo de um filme ou gravação de vídeo analisando-se apenas seu título e/ou sinopse, pode acarretar, muitas vezes, em uma indexação simplista e equivocada, refletindo no mau desempenho do sistema de recuperação da informação.

Muitos filmes estrangeiros chegam até nós com títulos traduzidos que muitas vezes não tem relação com o título original. Os resumos apresentados nas capas das caixas ou nos *banners* de divulgação, em muitos casos, não explicitam seu conteúdo, trazendo apenas uma idéia do enredo do filme. O problema se agrava ao indexar gravações de vídeos, como, por exemplo, palestras realizadas e gravadas em âmbito institucional, pois esse material pode não ter recebido nenhum tipo de tratamento prévio, sendo, então necessário examiná-lo integralmente.

É importante ressaltar que o bibliotecário encarregado da indexação de filmes e gravações em vídeo deve ter um conhecimento prévio da linguagem documentária utilizada pelo SI (tesauros, vocabulários etc).

Na base VIDEO da Videoteca Digital de Psicologia, conforme seu próprio nome sugere, o material audiovisual, para ser incorporado à base, deve tratar de temas relacionados à Psicologia, pois tem como um de seus objetivos, servir com uma fonte de informação para psicólogos, professores e alunos incrementarem seus trabalhos e pesquisas. Sendo assim, o bibliotecário, ao analisar a temática do filme, não deve perder o foco do grupo de usuário a que se destina. Orbach (1990, p. 184, citado por Lancaster, 2004), afirma que "a meta da análise temática é capturar a essência de uma imagem ou grupo de imagens – seu conteúdo e temas mais

importantes – ao mesmo tempo que permanece alerta para elementos que sabidamente sejam de interesse especial para a clientela do repositório" (p. 218).

Conforme descrito nos campos 889 (Descritores Psi-Português), 990 (Descritores Psi-Inglês) e 993 (Descritores Psi-Espanhol) deste manual, os termos devem ser extraídos da Terminologia em Psicologia (www.bvs-psi.org.br) e para o campo 653 (descritores locais) podem ser usadas palavras ou frases que representam o conteúdo do filme, mas que não estão contempladas na Terminologia em Psicologia.

Como exemplo, vejamos o filme "Laranja mecânica" de Stanley Kubrick (Warner Bros Pictures, Inglaterra, 1971):

**653 – Descritores Locais:** Gangues de rua. Punks assassinos.

**889 - Descritores Psi Português:** VIOLENCIA. LAVAGEM CEREBRAL. MODIFICACAO DO COMPORTAMENTO.

**990 - Descritores Psi Inglês:** VIOLENCE. BRAINWASHING. BEHAVIOR MODIFICATION. **993 - Descritores Psi Espanhol:** VIOLENCIA. LAVADO CEREBRAL. MODIFICACION DEL COMPORTAMIENTO.

Os diversos aspectos que envolvem a indexação de um filme de ficção são válidos para gravações de vídeos e também para os vídeos digitalizados.

#### **Referências**

- Associação Brasileira de Normas Técnicas. (1992). Método para análise de documentos determinação de seus assuntos e seleção de termos de indexação. Rio de Janeiro: Autor.
- Lancaster, F. W. (2004). Bases de dados de imagens e sons. In F. W. Lancaster, *Indexação e resumos: teoria e prática* (2a ed., A. A. Briquet Lemos, cap. 13, pp. 214-248). Brasília: Briquet Lemos.